**★JSS遠隔監視システムにて遠隔監視をする際には、下記の設定を完了している必要があります。 ①レコーダーのネットワーク設定(WAN設定) ②ルーターにてポート開放設定(外部よりのIP接続時) もしくはレコーダーのUCN設定(UCN接続時)** 

**1.録画機付属のCD-ROMよりJSS遠隔監視システムをインストールして下さい。**

2. 起動時、次のようなログイン画面が立ち上がってきます。必要な情報を入力し、確認ボタンにてログインして下さい。

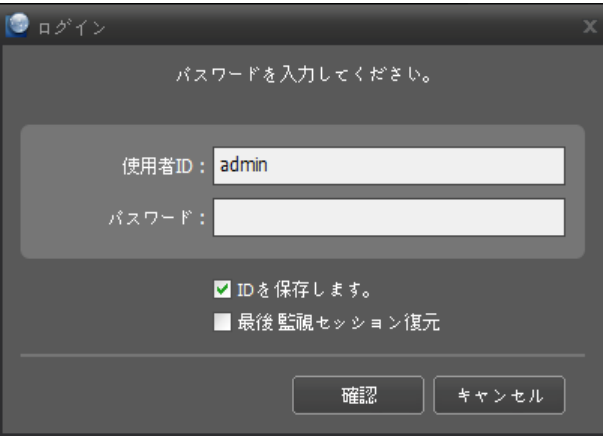

- ・ 使用者ID、パスワード: 使用者ID及びパスワードを 入力します。使用者IDの基本値は"admin"であり、 初期パスワードはありません。(空欄のまま)
- ・ IDを保存します: この項目を選択するとログイン時、IDを保存します。
- ・ 最後監視セッション復元: 前回、最後に監視していた構成にて表示します。 (録画再生の構成は復元されません。)

- **3.デバイスの登録を行います。**
	- ①."システム"→"JSS遠隔間システム設定"→"デバイス"を選択します。
	- ②."デバイス"項目内、"すべてのデバイス"を選び、パネル下部にある"✚"ボタンをクリックします。

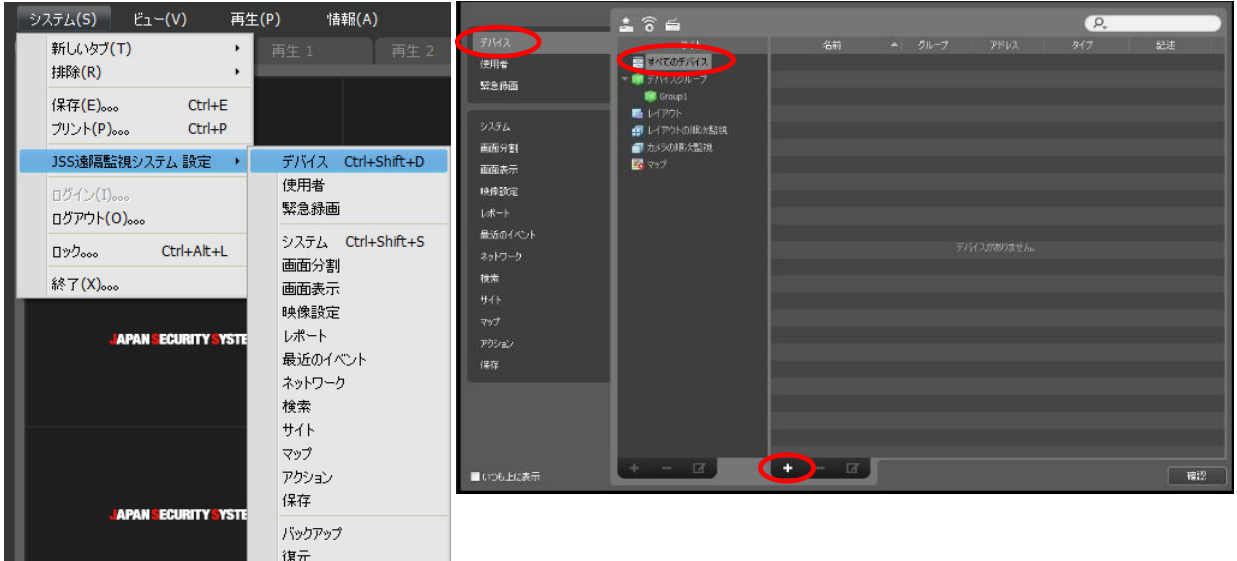

#### **3.デバイスの登録を行います。(続き)**

- ③.検索モードを指定し、検索を開始します。
	- A.自動検索(LAN):LAN内のデバイスを自動検索にて表示します。

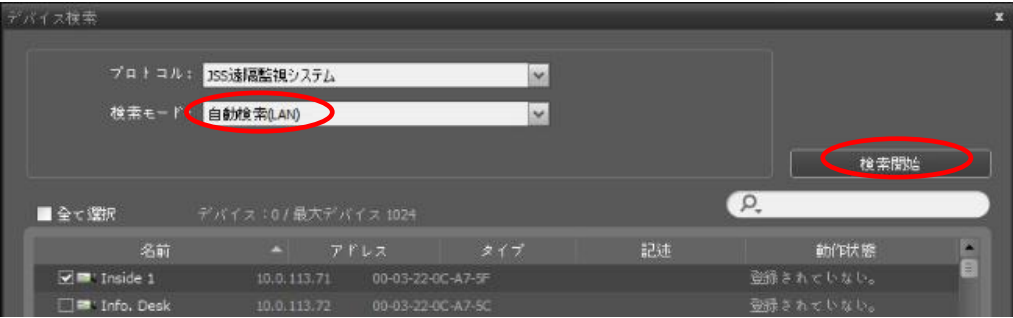

B.IPアドレス:IPアドレスを直接指定して検索が行えます。範囲を指定する事も出来ます。

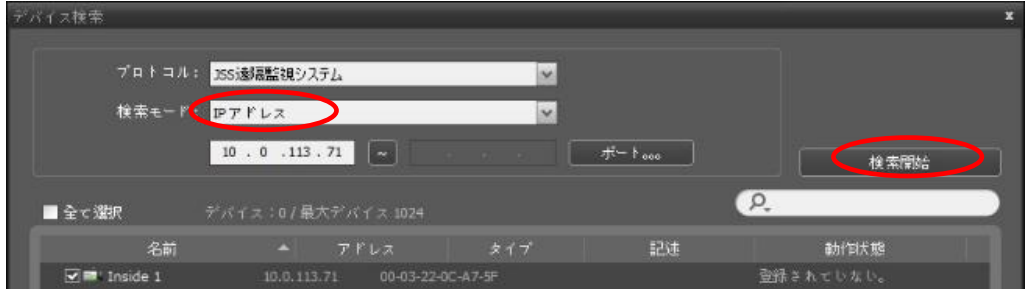

C.UCN:UCN機能を使用する場合、サーバーに登録されたUCN名を入力します。 DVR/NVR側のネットワーク設定にて、UCNの設定をご確認下さい。

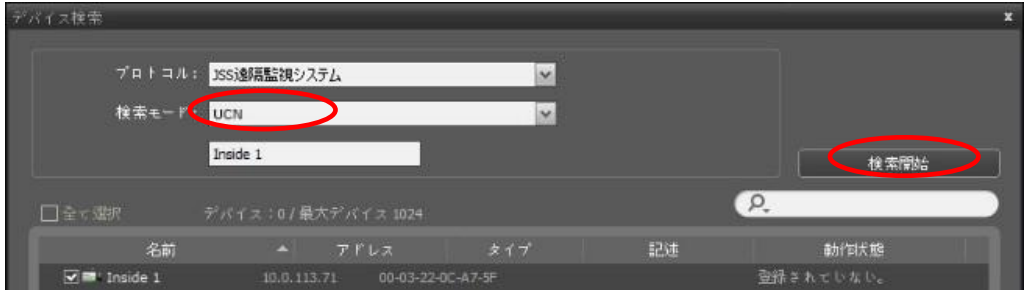

- ④.リストで各デバイスの名前の左側にあるチェックボックスを選択して、登録するデバイスを選択します。
- ⑤."デバイス検索"画面の最下段、"デバイス登録"ボタンをクリックします。

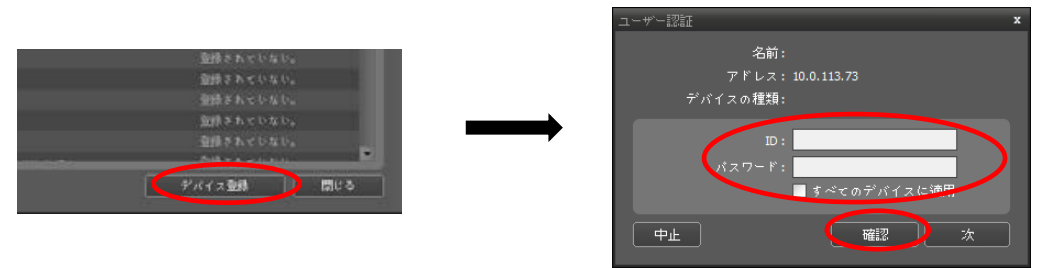

ID・パスワード:各デバイスに設定されたユーザーID及びパスワードを入力します。 ※複数台のDVR/NVRを一度に登録する際、"すべてのデバイスに適用"を選択します。

#### **4.リアルタイム映像監視**

①デバイスの登録が完了したら"閉じる"や"確認"で"デバイス"画面を閉じます。

②画面左側、"サイト"リストにデバイスが追加されているか確認します。

見えない場合、"▶すべてのデバイス"の"▶"をクリックすると、登録されたデバイスが表示されます。 ※DVR/NVRにデバイスネームを付けていない場合、<no name>と登録されます。

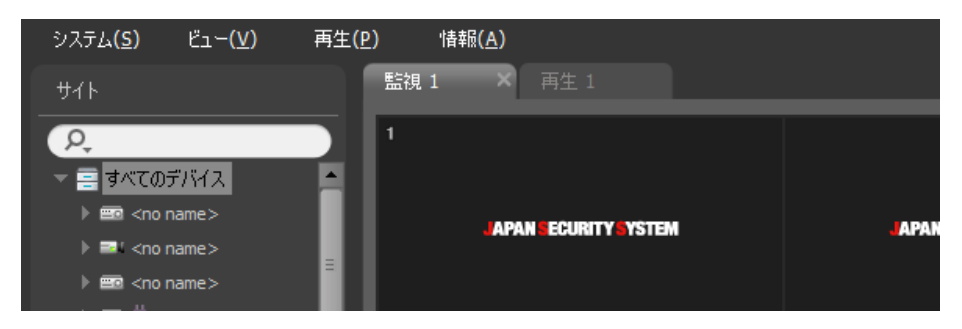

③画面右側、監視のタブをクリックします。(画像では"監視1")

デバイスを選択した後、監視画面の上にマウスでドラッグ&ドロップします。

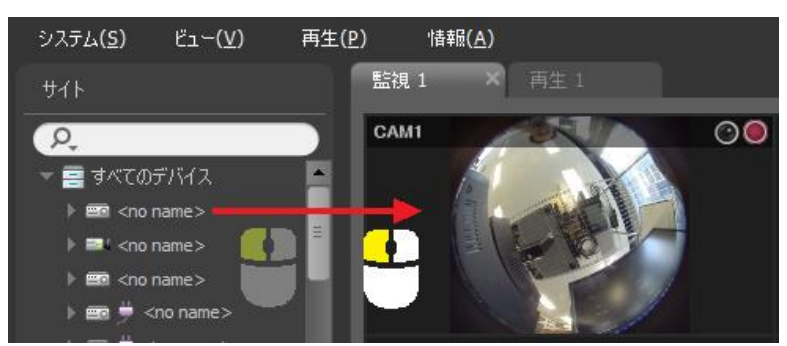

●監視タブ内では複数のデバイスを登録できるほか、ドラッグ&ドロップにてカメラを自由に配置出来ます。

※監視をやめたいカメラは、右クリックメニューの排除より削除出来ます。

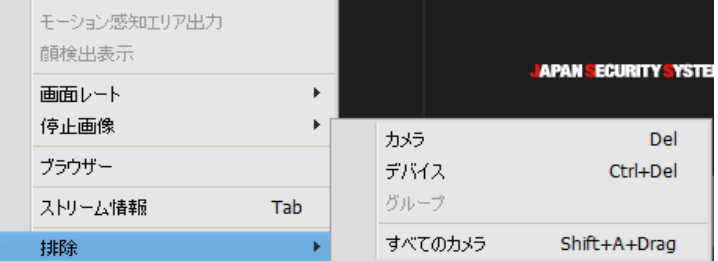

カメラ:指定した1台のカメラを取り除きます。

デバイス:指定したカメラを含むデバイスすべてのカメラを取り除きます。 グループ:指定したカメラを含むデバイスグループすべてのカメラを取り除きます。 すべてのカメラ:表示されているカメラすべてを取り除きます。

#### **5.録画映像再生**

#### **方法①**

画面右側、再生のタブをクリックします。(画像では"再生1")

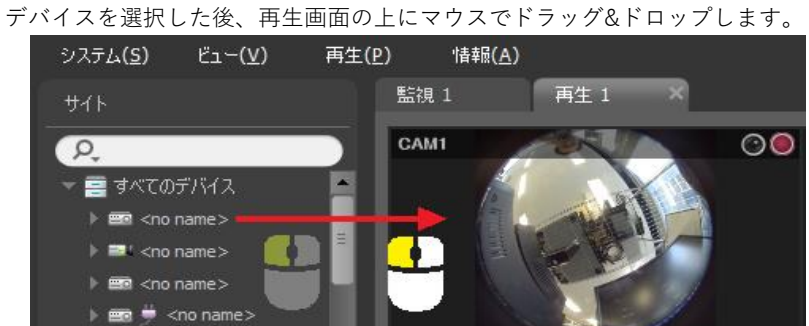

※その他、登録や削除はリアルタイム監視と同様の操作で行えます。

#### **方法②**

```
  監視タブにてカメラ映像を右クリックしたメニューより「録画データの再生」を選択します。
```
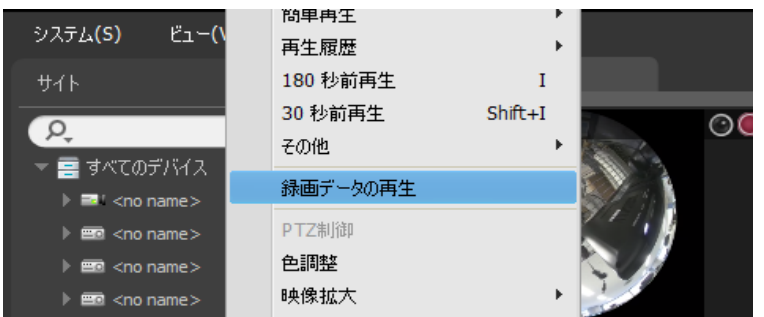

 再生タブ下部には下図のようなメニューバーが表示されます。 (詳細はJSS遠隔監視システムマニュアル69p~を参照して下さい。)

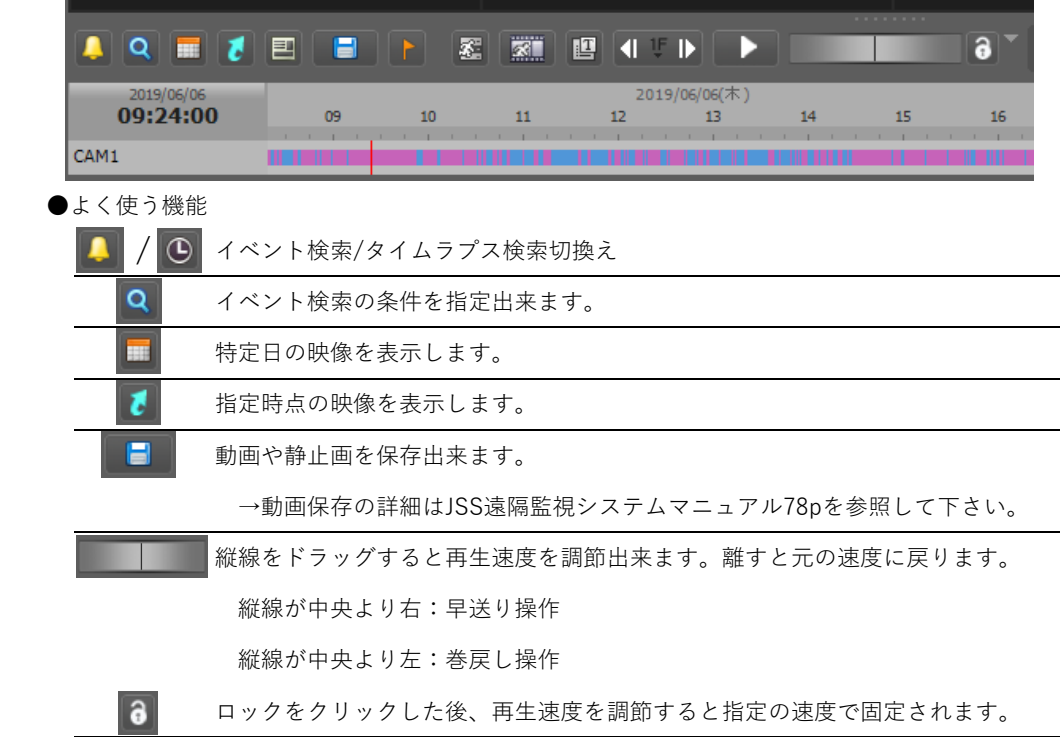